# **Online Ballots**

Configuration and User Guide

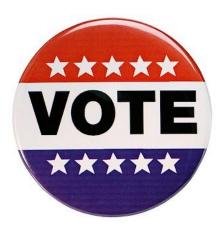

## **INTRODUCTION**

Introducing an online voting system that allows credit unions to set up simple ballots in CU\*BASE and then allows members to vote online in **It's Me 247**. This tool is a simple, inexpensive way for you to gather votes from members and take advantage of Online Banking users to increase participation in your elections. Think of what a great tool this can be to collect the required percentage of votes for Board elections or proposals, such as for the Annual Meeting!

Scheduled ballots can even be set for specific times of day so they can be used for quick short-term surveys.

This booklet will cover how to configure a ballot for your credit union, how to record a ballot vote for a member and how to print a report of the ballot results.

### Let Earnings Edge Assist You with Your Online Ballot

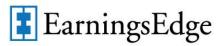

Let Earnings Edge drive the implementation of this feature from start to finish. We'll even do the work to get your Board, your management team, and your staff on board and ready to take over once the switch has been flipped. Contact Earnings Edge at <a href="mailto:earningsedge@cuaswers.com">earningsedge@cuaswers.com</a> to get started.

#### **CONTENTS**

| FREQUENTLY ASKED QUESTIONS                 | 3 |
|--------------------------------------------|---|
| What is an Online Ballot?                  | 3 |
| CREATING AND ACTIVATING AN ONLINE BALLOT   | 3 |
| VOTING AND ELIGIBILITY                     | 4 |
| CLOSING THE BALLOT AND VIEWING THE RESULTS | 5 |
| How to Configure an Online Ballot          | 7 |

**Revision date: October 29, 2021** 

| Overview                                                                                | 7              |
|-----------------------------------------------------------------------------------------|----------------|
| CONFIGURING AN ONLINE BALLOT                                                            | 8              |
| Creating Ballot Questions and Answers                                                   | 11             |
| Activating an Online Ballot                                                             | 13             |
| NOTE ON BALLOT ACTIVATION<br>ENDING A BALLOT EARLY                                      | 14<br>14       |
| Online Ballot Voting                                                                    | 16             |
| Overview Member Voting through "It's Me 247" Employee Voting for Member through CU*BASE | 16<br>17<br>19 |
| VIEWING THE ONLINE BALLOT RESULTS                                                       | 23             |
| CLEARING QUESTIONS AND ANSWERS OF A CLOSED BALLOT                                       | 25             |

## FREQUENTLY ASKED QUESTIONS

This section covers frequently asked questions. First an overview of online ballots is discussed, followed by questions grouped according to actions taken to create a ballot, vote on its questions, and view the ballot results.

#### WHAT IS AN ONLINE BALLOT?

An online ballot is an online voting system so that credit unions can periodically set up a ballot in CU\*BASE to allow members to complete the ballot (vote) online after logging into It's Me 247 online banking.

To allow for paper ballots to still be cast (for members that don't have access to a computer, or who have disabilities that don't allow them to use a computer, etc.), CU\*BASE will allow authorized users to enter the results of paper ballots to be tallied along with online votes.

Configurations are in place that prevents a ballot from being changed after the active voting period has begun, and you must clear the results from a previous election prior to setting up a ballot for the next election. The voting tools for CU\*BASE and It's Me 247 include controls to prevent members from voting more than once (per SSN/TIN or per membership) and to ensure that members are eligible to vote (must have par value, for example). These settings are configured when the ballot is created.

An online ballot is a simple, inexpensive way for credit unions to take advantage of the audience they have with their online banking users to gather more votes from members on things like Board elections or proposals, etc., such as for the Annual Meeting. But the software is flexible enough that it could even be used for informal surveys as well.

You can even use online ballots for quick short-term surveys. Online ballots support specific times of day, so you can run a ballot to end at 6 PM, for example.

#### CREATING AND ACTIVATING AN ONLINE BALLOT

**Question:** Can I activate a ballot at the same time that I set it up?

Yes, you can activate the ballot immediately when you create the Answer:

ballot. When you save the online ballot, check the box to Activate

the ballot.... On the configured date, the ballot will begin.

**Question:** Can I set up a ballot ahead of time but activate it later?

Yes, you can set up a ballot ahead of time and activate it at a

later date. When you save the configured ballot, uncheck the Activate the ballot... checkbox. Then at a later date, return and

this time check it to activate the ballot at that time.

**Question:** Does the online ballot run for only a selected length of time, for

example for a day-long survey?

Answer: Yes, the online ballot runs for only the length of time that you

determine when you configure the online ballot. The

configuration allows you to select the date and time that the

ballot will begin and end.

**Question:** Can online ballots be scheduled for specific times of day?

**Answer:** Online ballots do support specific times of day, so you can run a

ballot to end at 6 PM, for example. You can use ballots for quick

short-term surveys, even for a few hours.

**Question:** How do I set up an online ballot?

**Answer:** You first configure the ballot using **Tool #564** *Online Ballot* 

**Config & Results Info.** Here you set up the eligibility requirements and the questions and answers. See Page 8.

Question: How do I activate a ballot?

**Answer:** You can activate the ballot when you configure it or at a later

date. The ballot is activated when you select Confirm (F10). See

Page 13.

**Question:** Can I run multiple online ballots at the same time?

**Answer:** No, you can only run one ballot at a time.

**Question:** How to I create the questions and answers for the online ballot?

**Answer:** You create questions by selecting *Add Question* (F6) from the

ballot configuration screen. A screen opens allowing you to enter the question and up to 99 answers. See Page 11.

**Question:** What if I want to create a question where more than one selection

is allowed, such as in a Board Election?

**Answer:** CU\*BASE allows you to indicate the maximum number of allowed

answers when creating the question. See Page 11.

Question: Can I use an online ballot as a survey?

**Answer:** Yes, you can use the online balloting feature to conduct a survey

of your members. You can, however, only have one active online ballot at a time so you can only run one survey in this manner at

a time.

#### **VOTING AND ELIGIBILITY**

**Question:** How do you determine eligibility to vote in an online ballot?

**Answer:** Eligibility is determined when you configure the online ballot.

Items that can be selected include requirements such as: par value, a minimum age, or minimum balance of accounts. See

Page 8.

**Question:** Can a member vote twice if he or she has more than one

membership?

**Answer:** This depends on your configuration. You can select to allow one

vote per SSN/TIN or one vote per membership. See Page 8.

Question: Can non-members, such as joint owners vote too?

**Answers:** Yes, if desired, but only via paper ballots entered by an employee

in CU\*BASE (since non-members cannot log in to It's Me 247

online banking). Eligibility is determined by comparing a nonmember SSN/TIN to a list from a database file that you generate, using whatever selection settings you wish. For example, some credit union policies allow the joint owners on the membership base share to vote just like the primary member can. In that case you'd create a database file of SSN/TINs for all eligible joint owners and the system would compare against that list when an employee enters the vote in CU\*BASE.

Question: How does a member vote in Online Banking?

A member clicks on *Place Your Vote* to the right in **It's Me 247**.

The questions will be presented with the questions and answers. The member simply indicates his or her choice by selecting the appropriate box and clicking the Record My Vote button. See

Page 17.

Question: How can a credit union employee record a vote for an online ballot

if a member is unable or unwilling to vote in Online Banking?

Answer: Yes, a credit union employee can vote for the member using

> CU\*BASE by selecting Tool #749 Record Member Vote for **Online Ballot**. The employee enters the member's account base or SSN/TIN, then selects the questions and marks the votes for

the member. See Page 19.

Question: Can a vote be changed once a member has voted or voted

incorrectly?

No, once a ballot is submitted the member's answers cannot be Answer:

altered or changed.

#### **CLOSING THE BALLOT AND VIEWING THE RESULTS**

**Question:** Can I end a ballot early (before the configured period end?

Yes. If for some reason you want to end the ballot early, you can

end an active ballot by selecting End Ballot (F16). The questions will be saved so you can use them as a basis for a new ballot

configuration. See Page 14.

**Question:** What happens when the ballot voting period has ended?

If the ballot voting date range has ended and there are answers to

the ballot questions, a Voting Period Has Ended screen will appear when you access the configuration screen. This will list the number of votes cast, allow you to print a report of the results,

and clear the votes. See Page 23.

**Question:** How can I view the results of an online ballot?

You can view the results of a ballot by selecting Print Results (F14) Answer:

> on the previously mentioned *Voting Period Has Ended* screen. Using this option will generate a printed report or allow you to

analyze the results.

**Question:** How do I clear the questions of an online ballot?

Answer: You must clear the votes of a ballot and prepare CU\*BASE to

configure a new ballot by selecting Clear Votes (F16) on the

previously mentioned "Voting Period Has Ended" screen. This will clear the old votes so that you can configure another ballot. See Page 25.

# How to Configure an Online Ballot

#### **OVERVIEW**

Use **Tool #564** *Online Ballot Config & Results Info* to set up your online ballot. You have the choice to activate the ballot at setup or at a later date. Online ballots are configured for a selected length of time and once activated; the online ballot cannot be changed. Only one ballot can be configured at a time.

#### **Configure Now/Activate Later**

You have the option to configure your online ballot on a date prior to its activation. Simply select not to activate the ballot when you save it. Then prior to the beginning date of the ballot, return to the configuration screen and use *Save* (F10) a second time. This time, check the box to activate the ballot. The members will be able to vote during the prescribed times.

You can also choose to activate the ballot directly after configuring it by checking the checkbox to activate directly after saving it the first time.

#### **During and After Activation**

If a ballot is currently activated, you will receive messaging that the ballot is in progress and cannot be changed.

• NOTE: Scheduled ballots can be set for specific times of day so they can be used for quick short-term surveys.

When the voting period is over you will receive messaging telling you that the voting period has ended and you will be able to print the results of the ballot. See Page 23.

#### **CONFIGURING AN ONLINE BALLOT**

To set up an online ballot use **Tool #564** *Online Ballot Config & Results Info*. This will take you to the screen where you can configure your ballot and set the eligibility rules. Select from the appropriate options, and then select *Save* (F10) to continue to the screen where you select to activate the ballot immediately or at a later time.

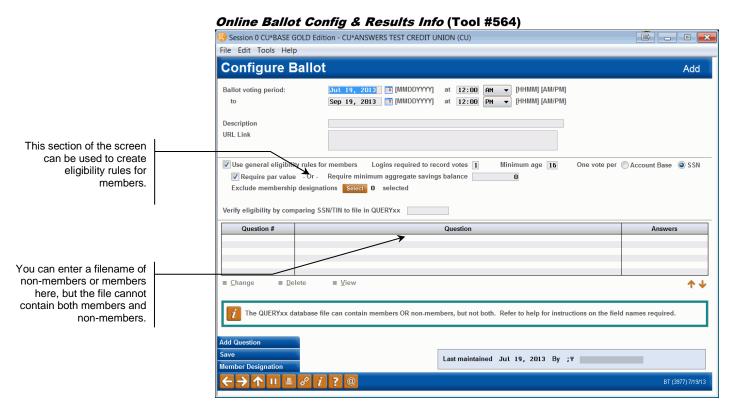

| Field Name                    | Description                                                                                                    |
|-------------------------------|----------------------------------------------------------------------------------------------------|
| Ballot voting period          | <ul> <li>Enter the range of dates (including start and end time) during which the member will be able to vote. This can be changed when the ballot is activated.</li> <li>NOTE: Scheduled ballots can be set for specific times of day so they can be used for quick short-term surveys.</li> <li>NOTE: This time is based on the System time on your CU*BASE server. If this runs on Eastern Standard time, this time will be in ET.</li> </ul> |
| Description                   | Enter a description such as "2013 Annual Meeting".<br>This description will display in CU*BASE and<br>It's Me 247 where votes are cast.                                                                                                    |
| URL Link                      | Use this option to enter a URL that will be viewed when the member votes in Online Banking. This allows you to send the members to another webpage to give them additional information or tips.                                                                                                    |
| Use general eligibility rules | Must be checked in order for the voting programs to use the eligibility rules:                                                                                                    |

|                                                | If this box is unchecked, then Verify eligibility by comparing SSN/TIN to file in QUERYxx must have a valid file name in it so there are other configured eligibility rules to follow.                                                                                                    |
|------------------------------------------------|----------------------------------------------------------------------------------------------------|
| Logins<br>required to<br>record votes          | Use this option to indicate how many employees will need to enter their username and password in order to cast a vote for a member in CU*BASE. This number is also used to determine how many usernames and passwords are required to end a ballot early.  Enter 1 or 2 in this field. These employees will also need to have access to the necessary tools.                                                                                                    |
| Minimum<br>age                                 | This is a greater than or equal to parameter, for example, if you enter 16, the member must be 16 or older to vote. This is a required field and defaults to 16. Enter 000 for no minimum age requirement (it doesn't matter how old the member is).                                                                                                    |
| One vote<br>per                                | If you select <b>Account Base</b> , the system allows only one vote per membership. This information is based on the MASTER file. This selection does not pay attention to SSN/TIN so a member could vote twice if he or she has two memberships. Additionally, only the primary member can vote in this instance. Joint owners cannot vote with this selection.  If you select <b>SSN</b> , the default, the system will allow one vote per SSN or TIN per the MASTER file.  • The SSN/TIN option can allow both a member and a joint owner to cast a vote if the joint owner's SSN is in a file and that file is entered in the <i>Verify eligibility by comparing SSN/TIN to file in QUERYxx</i> field. |
| Require par<br>value                           | This defaults to checked, and if checked, CU*BASE confirms that that the member has a par value on the base account before allowing the member to vote.  If this box is checked, CU*BASE checks your configuration for par and makes sure the current balance (CURBAL) of the 000 base share account is equal to or greater than that amount in order to vote.                                                                                                    |
| Require min<br>aggregate<br>savings<br>balance | This defaults to include no requirement. If an amount is entered, CU*BASE aggregates all of the member's savings, checking and CD accounts, and if the member has a balance equal to or greater than this amount, he or she is eligible to vote. If this option is selected, <i>Require par value</i> must be left unchecked; either one or the other option can be selected.                                                                                                    |
| Exclude<br>membership<br>designations          | Use this to exclude your business accounts or other non-eligible types of memberships.  Use the Select button to open a window where you can select the excluded designations. Hold down the Ctrl key to select multiple designations. Then use Select to return to the configuration screen. The number next to the button indicated the number of designations selected. Members who have these selected designations will not be eligible to vote. Members can be excluded from voting due to a membership designation, but still be eligible to vote through ownership of another membership with no excluded membership designations.                                                                 |

| Verify eligibility<br>by comparing<br>SSN/TIN to file<br>in QUERYxx | This allows a credit union to compile its own list of "eligible voters" via a Query database file. If entered the system reviews this file in order to decide whether to allow the member to vote or not. This can be used in addition to the <i>Use general eligibility rules</i> , or independent of them, but at least one must be chosen to determine eligibility to vote.       |
|---------------------------------------------------------------------|----------------------------------------------------------------------------------------------------|
|                                                                     | Enter a valid file name in QUERYxx that contains a list of non-members or members. (It cannot contain BOTH members and non-members.) If the file contains a list of members, include their ACCTBS, if non-members, include the appropriate NMACCTBS. It is very important that these field names be included in the file. The member file can then also be used with Member Connect. |
| Last maint / by                                                     | Records the last employee ID, employee name, and date using <i>Save</i> (F10).                                                                                                    |

## **CREATING BALLOT QUESTIONS AND**

## **ANSWERS**

To create questions for your online ballot select *Add Question* (F6) from the ballot configuration screen (see page 8). Enter your questions and list up to 99 answers. When you are finished, select *Save/Update* (F5) to add the question to the ballot. If you enter more than four answers, you must indicate a number for the "Maximum number of answers a member can select" field. (This maximum value can also be used with a lower number of answers.)

#### **Configure Ballot Question and Answer**

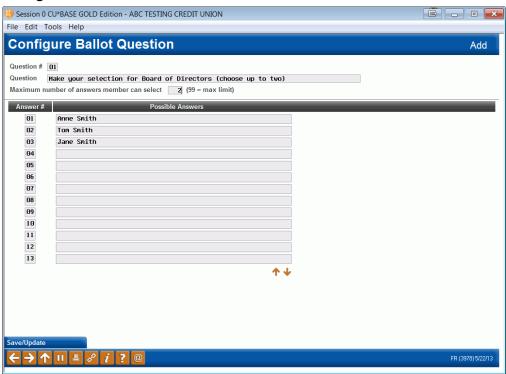

- TIP: This question should include the maximum number of answer that a member can select. For example, you might enter a 3 here if your question stated: "Make Your Selection for Board of Directors (choose up to two)", as in the example above.
- The answers can be resorted by renumbering the Answer # field and pressing Enter.

Once you add the question, the question will appear on the configuration screen. The Maximum number of answers will be indicated.

#### **Answer Added to Ballot Configuration**

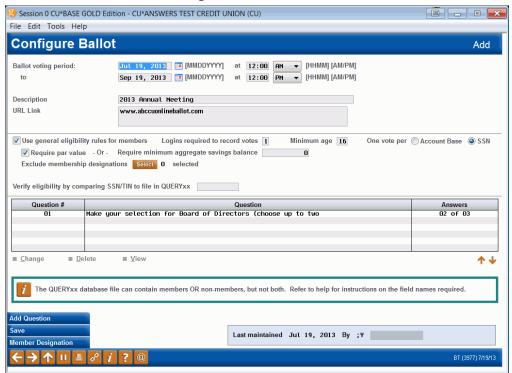

This question then can be changed, deleted or viewed using the options below the question area.

## **ACTIVATING AN ONLINE BALLOT**

#### **Ballot Ready for Activation**

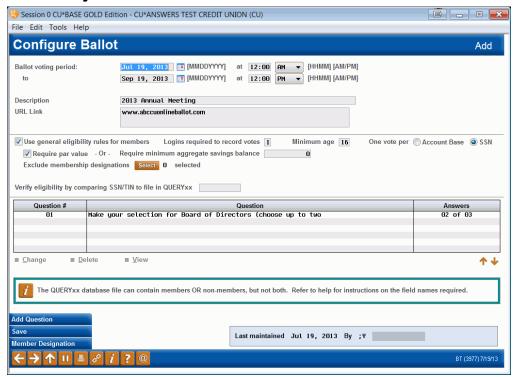

Once you click *Save* (F10) you will come to a screen asking whether you want to activate the ballot now or at a later date.

#### **Activate Later**

If you want to activate the ballot at a later date, leave *Activate the ballot and set voting period now* unchecked. Use *Confirm* (F5) to exit the balloting software and to return to the CU\*BASE home screen.

#### **Activate Online Ballot Later**

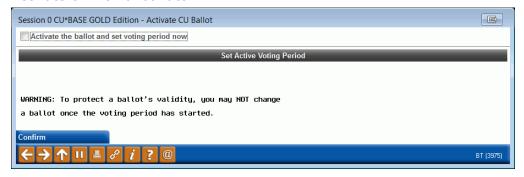

#### Activate (at time of configuration or at a later date)

Later (or at the time of configuration) when you are ready to activate your ballot, return to the configuration screen by selecting **Tool #564 Online** *Ballot Config & Results Info*. This time when you use *Save* (F5) on the configuration screen, check the *Activate the ballot and set the voting period now* box.

#### **Activate Online Ballot**

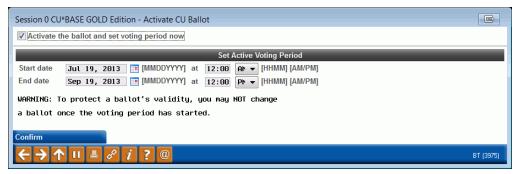

This will cause the voting date range to appear, and you have the option of adjusting the dates and times at this time.

When you use *Confirm* (F5) this time, the ballot will be activated. Members will be able to begin voting during the selected voting range.

#### **NOTE ON BALLOT ACTIVATION**

Once you activate the online ballot, the ballot cannot be altered or ended. The ballot will run according to the configured settings. If a ballot is activated, and you attempt to access the configuration screen, you will receive a message saying that a ballot is activated and that configuring a new ballot is not allowed.

#### **Change or Configuration of Ballot Not Allowed**

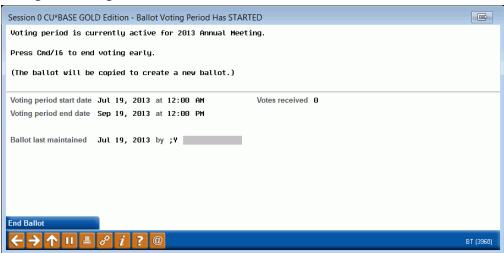

#### **ENDING A BALLOT EARLY**

If for some reason, you need to end a ballot earlier than the scheduled time, use *End Ballot* (F16) (see screen above) to end the ballot.

• NOTE: CU\*BASE uses the value in the "logons required to record votes" field in the ballot configuration to determine how many logins are needed to end the ballot. This way you can require that two usernames and passwords are required to end a ballot.

The following screen will appear to confirm that the votes (if existing) should be deleted.

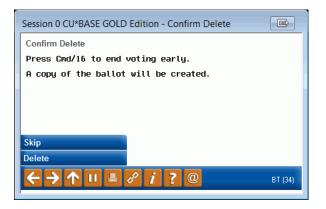

You will then be asked to confirm your deletion of the ballots. After the deletion, you will move to the screen to print the ballot results. Press Enter to move past this screen as well. (A ballot results report with no values may print.)

When you return to the configuration screen, the questions will remain on the screen, allowing you to make edits and restart the ballot at a new time. To start a new ballot, simply enter a new date range and either use the existing questions or delete the questions and create new ones.

## **ONLINE BALLOT VOTING**

#### **OVERVIEW**

As was covered in the configuration section, eligibility for a member to vote is determined by the configuration of the ballot. This determines if one vote is allowed per membership or SSN/TIN and also determines if non-members are allowed to vote. The member can vote in two ways: through Online Banking or with the assistance of a credit union employee through CU\*BASE. The vote is permanent and cannot be changed; if the member made an incorrect choice when voting, the member cannot change his or her selection.

• **NOTE:** Non-members can only vote with the assistance of a credit union employee using CU\*BASE.

A member votes through **It's Me 247** by clicking on the *Vote* button at the top of his or her screen. The member votes by selecting their desired answers and uses the Record My Vote button and receives a confirmation that the vote has been recorded.

If a member is unwilling or unable to vote online, the member can ask assistance at the credit union. Tool #749 **Record Member Vote for Online Ballot** allows authorized credit union employee(s) to cast a vote for the member. Only selected employees should have access to this option.

## MEMBER VOTING THROUGH "IT'S ME 247"

1. To vote on an online ballot through It's Me 247, the member simply clicks Vote in the Member Messages section.

#### **Desktop View**

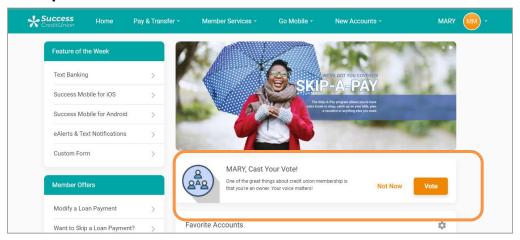

#### **Mobile View**

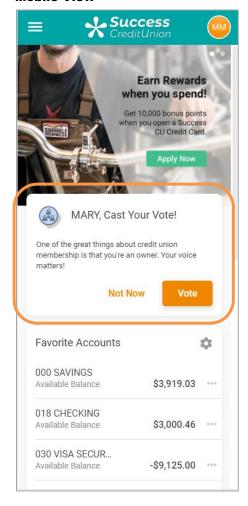

2. The member then clicks Open My Ballot.

Voting in "It's Me 247" Second Screen

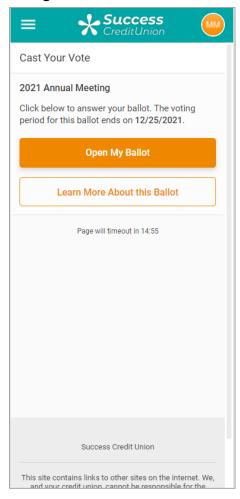

NOTE: The configured Description appears here and if they click "I Want to Learn More First", they are sent to your configured website.

3. The member then makes his or her selections and clicks *Record My Vote*. (A warning message tells the member that the vote is permanent.) The member then receives a confirmation message and the voting is complete.

Voting in "It's Me 247" Third Screen

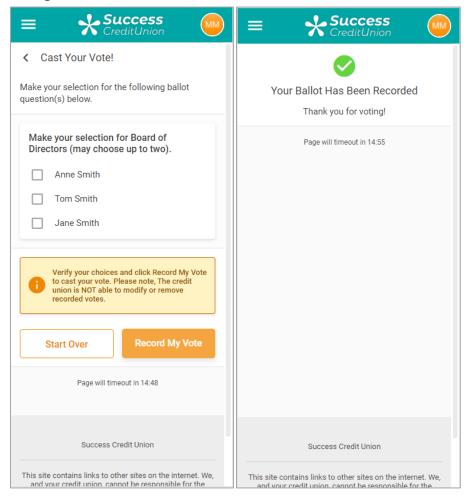

#### **EMPLOYEE VOTING FOR MEMBER THROUGH CU\*BASE**

If a member is unable or unwilling to vote online, selected credit union employees can assist the member and cast a vote for him or her using CU\*BASE.

• In the ballot configuration (see page 8), you can require that either one or two credit union employee IDs and passwords must be entered to vote in CU\*BASE. Both employees must be granted access to the tool.

The vote is permanent; once the vote is cast, it cannot be changed.

- 1. Use **Tool #749** *Record Member Vote for Online* **Ballot** to begin voting for the member.
- 2. Enter the member's account base or SSN/TIN and press Enter.

#### **Entering a Member's Account Base or SSN/TIN**

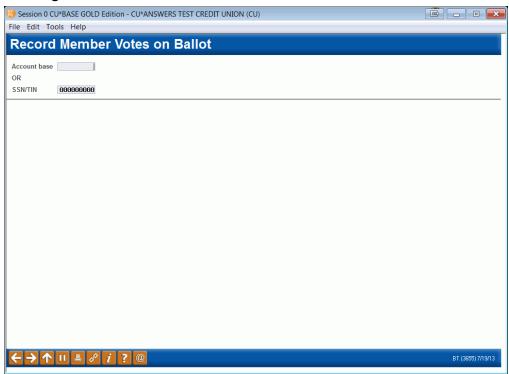

3. Select the question and use *Select* to view the possible answers.

#### **Viewing the Questions**

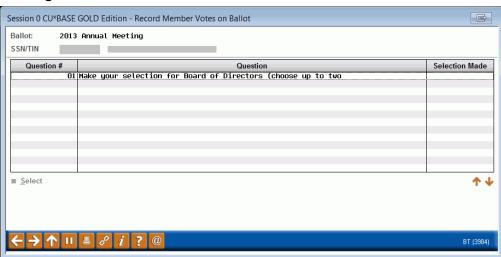

4. Select the member's answers by checking the appropriate answer. If too many answers are selected, a warning message will appear saying that the votes are invalid.

#### **Possible Answers to Questions**

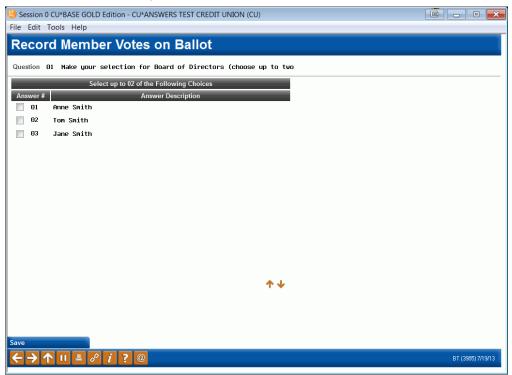

5. Press Enter to save the selected answers. The screen will indicate that a selection has been made.

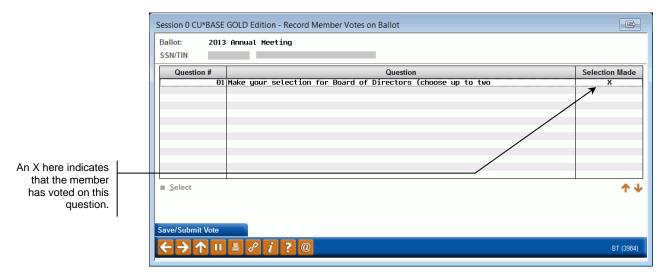

6. Use Save/Submit Vote (F5) to record the member's vote. A confirmation screen will appear.

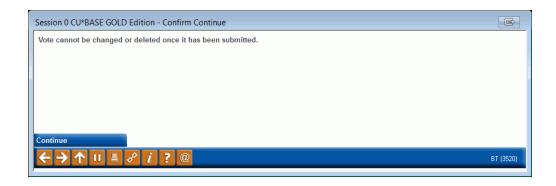

7. Use Continue (F10) to finalize the vote.

## **VIEWING THE ONLINE BALLOT** RESULTS

Once the voting period has ended the ballot will close and the members will no longer be eligible to vote. If you select Tool #564 Online Ballot Config & Results Info, the screen will alert you of this condition.

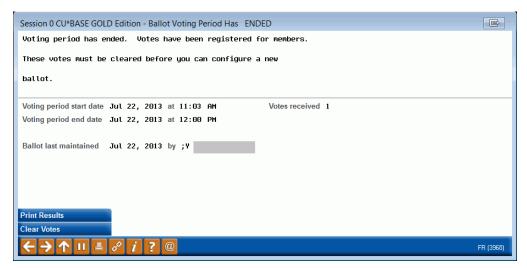

At this point, you can print the ballot results and clear the votes. First, print the ballot results by using Print Results (F14).

#### **Print Ballot Results**

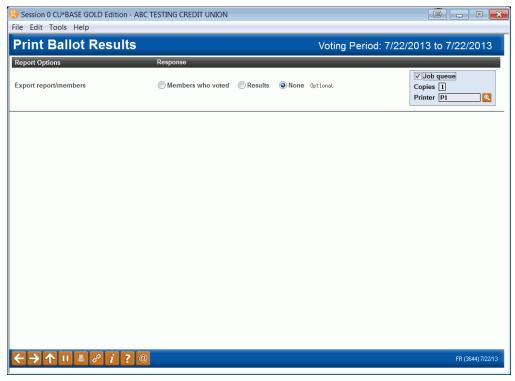

If only printed results are needed and you do not want to create a file, leave the option set to None. Press Enter twice to print the report results.

If however, you select to export the account bases of the members who participated in the ballot, select *Members who have voted*. Press Enter to view an additional line where you can enter the name of a file you generate when you press Enter. This file can then be used with Member Connect to contact the members who participated in the ballot. It only contains the account bases of members who voted.

If you would like to create a file containing the selections made on the ballot, choose *Results*, press Enter to view an additional line. Enter the file name and press Enter to create a file for use with Report Builder or to send to your auditors. The file that is generated contains the following items:

- Question sequence number
- Question description
- Answer sequence number
- Number of votes
- Percent of total

Information about which member voted for which option is not contained the "Members who voted" file. There is no way to connect a voter to an answer, similar to a "real" election where this information is kept confidential.

#### **Selecting an Export Option (Optional)**

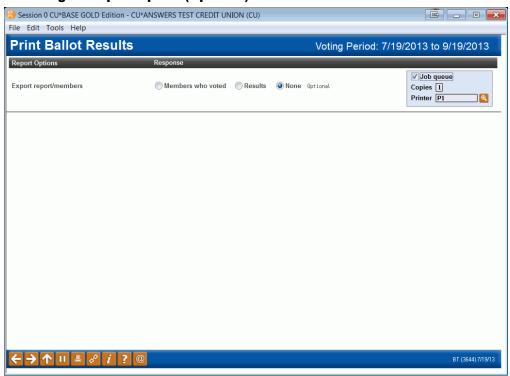

#### Report Sample

| 9/16/09 16:42:18                                    | TEST CREDIT UNION     | LCUBALR           | PAGE 1         |
|-----------------------------------------------------|-----------------------|-------------------|----------------|
|                                                     | BALLOT RESULTS REPORT |                   | ALYCIA         |
| BALLOT: 1 2009 Annual Meeting                       |                       |                   |                |
|                                                     |                       | MEMBER RESPONSES  |                |
| Q# QUESTION                                         | A# ANSWER             | # OF MEMBERS % OF | TOTAL RESPONSE |
| 01 Who should be elected to the Credit Union Board? | 01 Mary Smith         | 20                | 50.00%         |
|                                                     | 02 Sally Smith        | 10                | 25.00%         |
|                                                     | 03 John Smith         | 10                | 25.00%         |
|                                                     |                       |                   |                |
|                                                     |                       | 40                |                |
|                                                     | ***END OF REPORT***   |                   |                |

#### **CLEARING QUESTIONS AND ANSWERS OF A CLOSED BALLOT**

Once you have printed and reviewed the results, you will need to clear the votes before configuring your next online ballot. To do this, use Clear Votes (F16).

#### **Clear Votes**

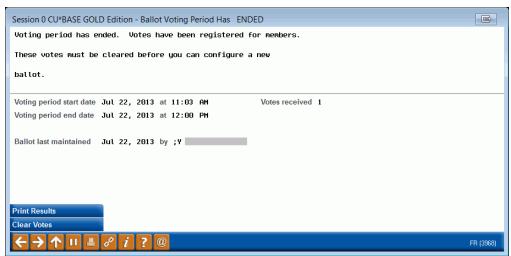

A confirmation will appear.

#### **Clear Vote Confirmation**

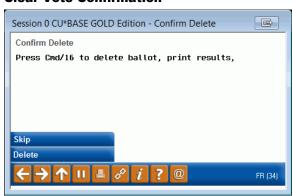

Use Delete (F16) to completely clear the results. Once the votes are cleared, you will be ready to configure a new online ballot.